## How to upgrade the TV software

#### Note: After you have downloaded the new software, double click on the zip-file and copy ALL the .upg file(s) to the root directory of the USB memory device.

### Introduction

Philips continuously tries to improve its products and it wants you to profit of that even after your purchase. Therefore it allows you to upgrade your TV software using a USB memory device (not supplied). You can execute the software upgrade procedure yourself.

### Preparing a USB portable memory for software upgrade

What do you need ?

- An archive utility that supports the ZIP-format (e.g. WinZip for Windows of Stuffit for Mac OS).
- A USB portable memory with min. 128 Mb free space.

New software can be downloaded from the www.philips.com/support website.

- 1. Click on the **Download arrow** in the upper left corner of your screen. Save the latest software upgrade file to your computer.
- 2.
- 3. Double click on the zip-file in order to see the content.
- 4; Copy the autorun file or both autorun files (if there are two) to the root directory on the USB memory device.

Note: Only use software upgrades that can be found on the www.philips.com/support web site.

# How to upgrade the TV software (continued)

### **Televison upgrade**

#### Warning:

- You are not allowed to remove the USB portable memory during the software upgrade procedure;
- In case of a power drop during the upgrade procedure, don't remove the USB portable memory from the TV. The TV will continue the upgrade as soon as the power comes back;
- If an error occurs during the upgrade you should retry the procedure or if you need further assistance or in case of problems, please call your local Philips Customer Centre. See Philips Consumer Care on the www.philips.com/support website.

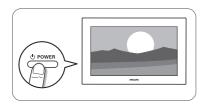

1. Switch the TV on.

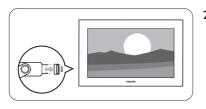

2. Insert the USB memory stick in the USB slot of the TV.

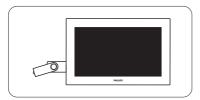

 The TV switches off. The screen stays black for about 10 seconds. Please, wait and do not use the power switch on the TV.

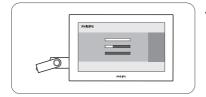

4. The upgrade process starts automatically. Please wait.

# How to upgrade the TV software (continued)

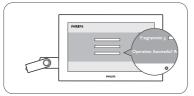

5. The upgrade is finished when the message "Operation successful" appears on the screen.

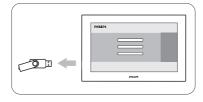

6. Remove the USB memory stick from the TV.

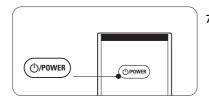

 Press <sup>(1)</sup>/**POWER** on the remote control. Do not press more than once. Do not use the power switch on the TV.

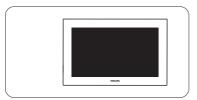

 The TV switches off. The screen stays black for about 10 seconds. Please, wait.

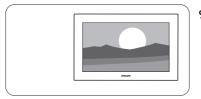

- 9. The TV switches back on again. The upgrade is done.
- 10. Once the upgrade is finished use your PC to remove the TV software from your USB portable memory.